# **ICAMPUS ACTIVITÉ ATELIER**

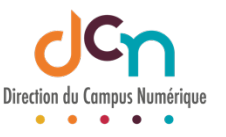

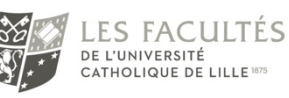

# EXEMPLE

- Activer le mode édition
- Ajouter une activité ou une ressource
- Sélectionner « Atelier » et ajouter
- Saisir le **Nom de l'atelier** (intitulé qui sera affiché sur la page du cours) et ajouter une **Description** en décrivant le but de l'activité par exemple
- Dans la section **Réglages d'évaluation**, la note de l'étudiant sera une combinaison de 2 notes : 1 pour le travail remis (évalué par ses pairs) et 1 pour la qualité de son évaluation. Définit la valeur de ces 2 notes et choisir une stratégie d'évaluation parmi les 4 modes proposés
- Dans la section **Réglages de remise des travaux**, entrer les instructions pour la remise des travaux et paramétrer le nombre de fichiers autorisés et la taille maximale
- Enregistrer les paramètres en cliquant sur le bouton « Enregistrer et afficher » en bas de la page
- Le tableau qui s'affiche représente les différentes phases de l'atelier :

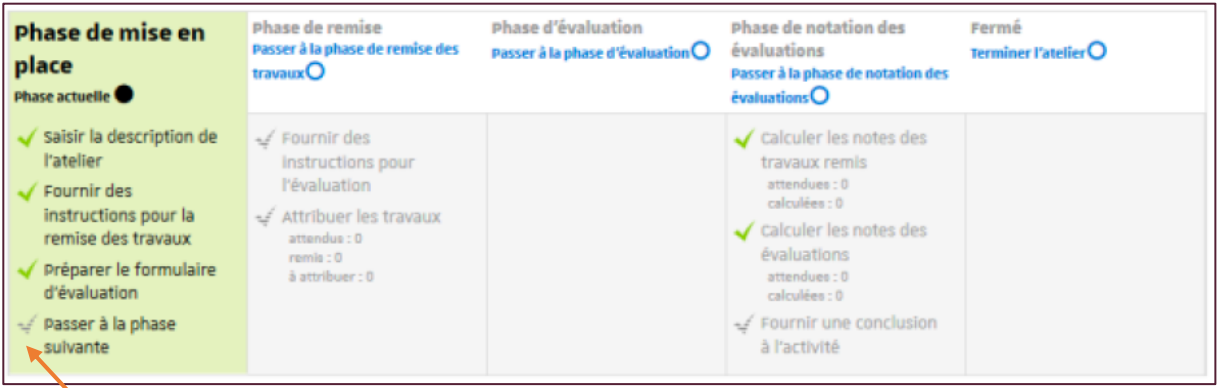

- Il manque le formulaire d'évaluation spécifique au choix du mode d'évaluation choisi dans le paramétrage de l'atelier, cliquer sur cet élément pour le compléter.
- Cliquer sur le lien correspondant pour passer à la phase suivante, les étudiants pourront alors commencer à déposer leurs devoirs.
- Pendant ce temps, compléter les éléments manquants
- Une fois tous les travaux rendus, attribuer les travaux et passer à la phase suivante et ainsi de suite jusqu'à la fermeture de l'atelier

# POUR LA MISE EN PLACE

#### Vous souhaitez que les étudiants s'autoévaluent ?

Cocher le paramètre « Utiliser les auto-évaluations » qui se trouve dans la section **Modalités d'évaluation** dans les paramètres de l'atelier.

#### Vous souhaitez que les étudiants s'entraînent à évaluer un travail que vous donnez en exemple ?

Cocher le paramètre « Utiliser les travaux complémentaires » qui se trouve dans la section **Travaux exemplaires** dans les paramètres de l'atelier. Vous devrez alors déposer un travail en exemple et aussi l'évaluer suivant les critères que vous avez définis.

#### Vous souhaitez automatiser le passage de certaines phases ?

Paramétrer les dates de dépôts et les dates d'évaluations des fichiers. Dans la section **Disponibilité** des paramètres de l'atelier, activez une « date de début » et « de fin de remise des travaux ».

Vous pouvez cochez l'option « Passer à la phase suivante après le délai de remise des travaux » pour activer automatiquement la phase d'évaluation.

Dans ce cas il est conseillé de paramétrer l'attribution automatique des travaux. Si les travaux ne sont pas attribués, aucune évaluation ne sera possible même si l'atelier est dans la phase d'évaluation.

Enfin, vous pouvez paramétrer « une date de fin des évaluations. »

## LES MODES D'ÉVALUATION

#### Évaluation cumulative

L'étudiant pourra donner **une note** et rédiger **un commentaire sur différents aspects** que vous spécifiez au départ.

Pour chaque aspect, entrez une **description**, spécifiez la **note maximale** et sa **pondération**.

#### Commentaires

Comme pour le mode d'évaluation précédent, l'étudiant pourra rédiger **un commentaire sur différents aspects** que vous spécifiez au départ mais **ne pourra pas attribuer de note**.

#### Nombre d'erreurs

L'étudiant pourra **confirmer ou infirmer différentes assertions** que vous déterminez au départ et **rédiger un commentaire**.

Pour chaque assertion, entrez une **description**, spécifiez les **termes utilisés** (OUI / NON, VRAI / FAUX...) et sa **pondération**.

Vous pouvez aussi établir un **tableau de correspondance des notes** (X erreurs correspondent à Y% de la note).

#### **Critères**

L'étudiant pourra **évaluer différents critères** que vous définissez au départ **suivant une échelle** que vous paramétrez aussi.

Pour chaque critère, entrez une **description** et définissez autant de **niveaux** que vous souhaitez.

# L'ATTRIBUTION DES TRAVAUX

À la fin de la phase de remise des travaux, le tableau vous donne des indications concernant le nombre de travaux attendus et le nombre de travaux remis.

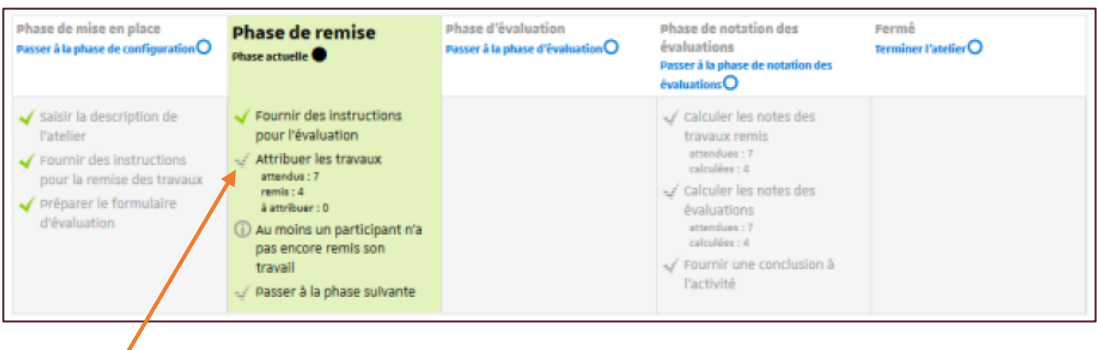

Cliquer ici pour accéder aux options d'attribution. L'attribution des travaux pour évaluation peut se faire soit **manuellement**, soit **automatiquement (ou aléatoirement).**

Le choix du mode d'attribution est souvent guidé par le nombre de travaux à évaluer et aussi le nombre d'étudiants évaluateurs.

### L'attribution manuelle

Le tableau d'attribution affiche les participants dans la colonne centrale.

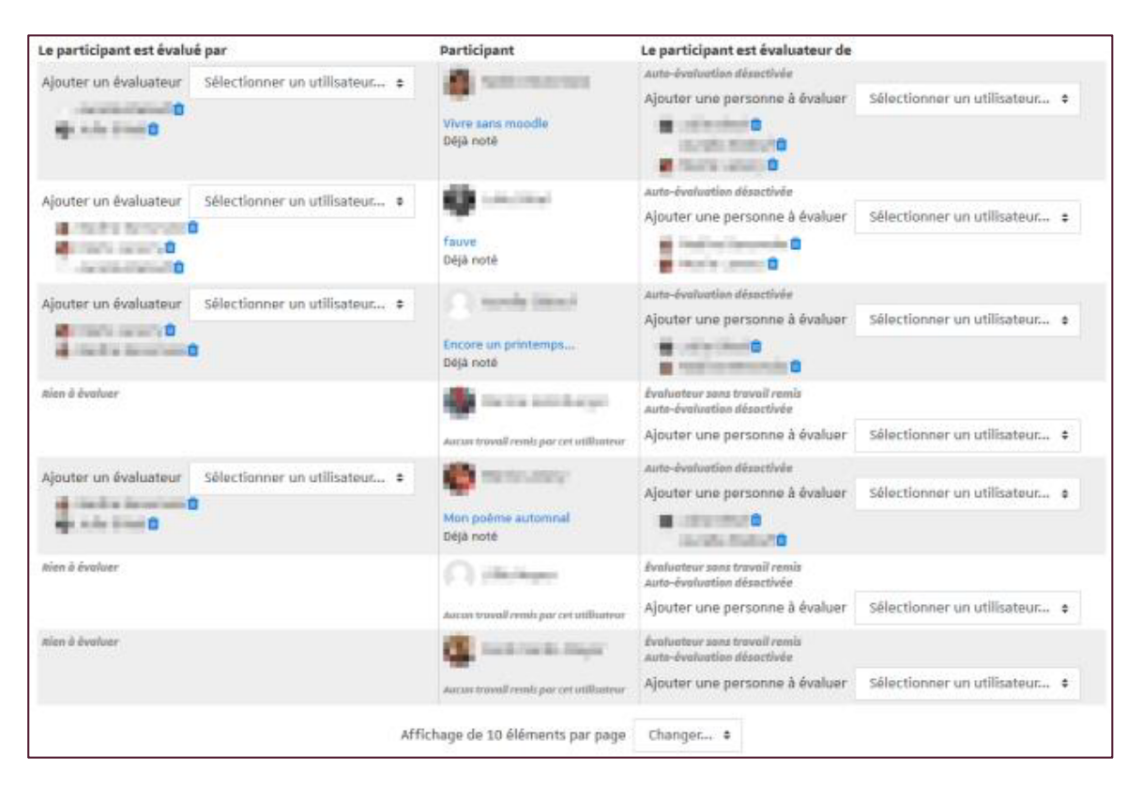

**Pour chaque participant** (chaque ligne du tableau) vous pouvez sélectionner à l'aide de liste déroulante : les participants qui vont évaluer son travail dans la colonne de gauche et dans la colonne de droite les participants dont il devra évaluer le travail.

Vous pouvez changer les options d'affichage du tableau en filtrant les participants par groupe (si des groupes existent dans votre espace de cours) ou en n'affichant qu'un certain nombre de participants par page.

### L'attribution aléatoire

Vous pouvez choisir d'attribuer un certain nombre d'évaluations soit par évaluateur, soit par travaux remis

Exemple :

- Soit 5 étudiants évaluateurs pour 1 travail rendu
- Soit 5 évaluations à réaliser pour 1 étudiant

D'autres options sont accessibles, comme **la suppression des attributions actuelles** ou encore **permettre aux étudiants d'évaluer d'autres étudiants même si eux-mêmes n'ont pas déposé de travail.**

Importance du mode de groupe (**Paramètres > Réglages courants**)

- Si l'atelier est paramétré en **Groupes visibles**, lors de l'attribution aléatoire vous pouvez choisir une option pour éviter qu'un étudiant ait à évaluer le travail d'un autre étudiant du même groupe, pour cela cochez l'option **Empêcher les revues par des pairs du même groupe**.
- Si l'atelier est paramétré en **Groupes séparés**, lors de l'attribution aléatoire, les étudiants seront automatiquement **évalués par les membres du même groupe**.

### L'attribution programmée

L'attribution programmée est l'équivalent d'une attribution aléatoire mais qui s'effectuera automatiquement à la **date choisie** pour le paramètre **date de fin de remise des travaux** dans la section **Disponibilité.**

# POUR LA MISE EN PLACE

La note finale de l'étudiant est automatiquement calculée lorsque vous basculez dans la 4ème phase.

Cliquez sur le lien « Passer à la phase de notation des évaluations. »

Cette note résulte d'une moyenne de 2 notes :

- 1 note pour son travail (donnée par ses pairs)
- 1 note pour son évaluation (calculée par la plate-forme)

Dans les paramètres de l'atelier, dans la section **Réglages d'évaluation**, vous pouvez spécifier quel est le **pourcentage de chacune des 2 notes** (Respectivement 80% et 20% par défaut).

### Note pour le travail remis

Cette note est la moyenne des notes individuelles, celles que chaque étudiant a attribué à un travail. Elle n'est pas modifiable dans le tableau.

Formules de calcul des notes individuelles pour les différents modes d'évaluation : Pour les 2 modes d'évaluation **Évaluation cumulative** et **Critères**, les formules de calcul ne correspondent pas à de simples moyennes mais sont un peu plus complexes. Vous pouvez consulter ces formules en suivant ce lien :

https://docs.moodle.org/30/en/Workshop\_grading\_strategies (pour utilisateur averti et en anglais).

- Pour le mode d'évaluation **Nombre d'erreurs**, c'est vous qui spécifiez quel pourcentage de la note correspond à quel nombre d'erreurs.
- Le mode d'évaluation **Commentaires** ne donne pas lieu à un calcul de note.

### Note du processus d'évaluation

Le calcul de cette note se base sur une comparaison des différentes évaluations. Il est possible de recalculer les notes avec plusieurs scénarios de comparaison (du plus strict au plus indulgent) Il est aussi possible d'intervenir sur une note d'évaluation en particulier (par exemple pour la modifier ou lui donner plus de poids via un coefficient).

#### Pour afficher les notes aux étudiants

Cliquer sur le lien « Terminer l'atelier ».

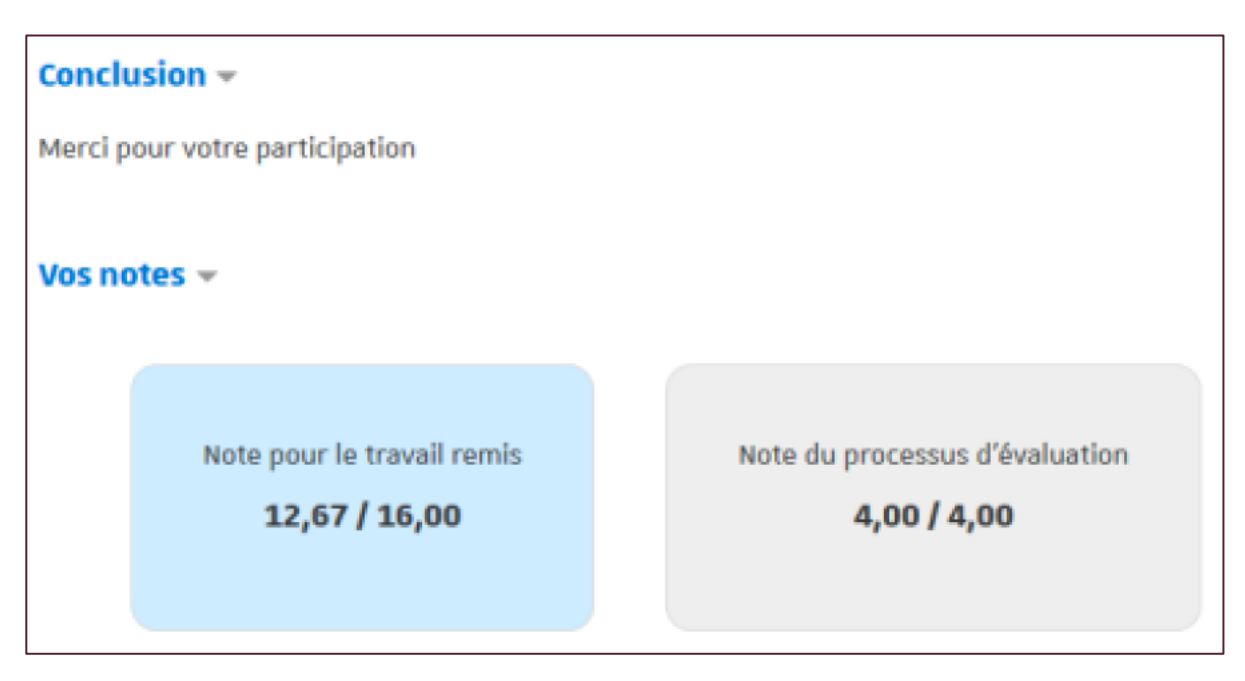

Cette action a plusieurs buts :

- Afficher le texte de conclusion aux étudiants
- Afficher à chaque étudiant ses deux notes
- Injecter les notes dans le carnet de notes sous la forme de 2 entrées : travail remis et évaluation

Source : https://documentation.unistra.fr/Catalogue/Services\_pedagogiques/Moodle/Guide\_enseignant/co/6\_10\_0\_atelier.html